## Use MyEBSCO account to save your DISCOVERY searches and create Project folders.

1. Go to the Library website (<u>https://library.nmit.ac.nz</u>) to find the DISCOVERY search box and click on **Search DISCOVERY** to open the DISCOVERY platform.

|                         | Welcome, Guest. Sign in with your NMIT account for full access to resources |                        |
|-------------------------|-----------------------------------------------------------------------------|------------------------|
| A.                      |                                                                             |                        |
| nmit                    |                                                                             |                        |
| DISCOVERY               |                                                                             |                        |
|                         |                                                                             |                        |
|                         |                                                                             |                        |
| r dashboard             | Find articles, journals, books & more                                       |                        |
|                         |                                                                             |                        |
| r dashboard             | Find articles, journals, books & more                                       | © Q                    |
| r dashboard<br>Overview |                                                                             | © Q<br>Advanced search |

- 2. Sign into DISCOVERY to use your **MyEBSCO** account by clicking on the link '*Welcome, Guest. Sign in with your NMIT* | *Te Pūkenga account for full access to resources'* as below, and follow prompts.)
- 3. If a '**Do more with your research**' page opens, read through the information. To create and use your **MyEBSCO** account so you can save and organize your search results, you need to click '**Continue personalised**'.
- 4. The account icon will now have a **MyEBSCO** label, as below, indicating you are signed into DISCOVERY.
- 5. If you click on the **MyEBSCO** icon, your NMIT account name should display. (If your name does not display, simply click on the blue **Sign in to MyEBSCO** button).
- 6. From the DISCOVERY menu on the left, you can now use **My Dashboard** to record and organise your DISCOVERY searches and search results.

| nmit         |                                                                                          | Myebsco         |
|--------------|------------------------------------------------------------------------------------------|-----------------|
| DISCOVERY    |                                                                                          |                 |
| My dashboard | Find articles, journals, books & more                                                    |                 |
| Overview     |                                                                                          |                 |
| n Projects   | Type your search                                                                         | Q               |
| 🛛 Saved      |                                                                                          |                 |
| 🖎 Searches   | Online full text     Online full text + Library Catalogue     Peer reviewed     All time | Advanced search |
| Viewed       |                                                                                          |                 |
|              |                                                                                          |                 |

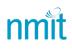

- 7. From the **My dashboard** menu you can click on:
  - **Overview** to see a summary of your **MyEBSCO** dashboard.
  - **Projects** to create project/assignment folders for saved records or searches.
  - **Saved** to see your saved records or searches.
  - Searches or Viewed to see latest searches and viewed records from your current session.
- 8. To save a record\_to your **Saved** list:
  - Type in your search keywords and press Enter or **Search DISCOVERY** button to bring up some search results (See *DISCOVERY: GETTING STARTED* if you need help with searching).
  - Click on the bookmark tag icon (found at the right top of each search result, as below) of the record you want to save. This will save it to your **Saved** menu on the dashboard.
- 9. To save a search, click on **Searches** from the menu, and again click on the bookmark tag. When you next log in to your MyEBSCO account on DISCOVERY, see your Dashboard for you saved searches and records.
- 10. To see other saving options, click on the three dots (seen below) to open the menu for other options.

| eBook<br>Treaty of Waitangi Settlements.                                                                                                    | L :            |
|----------------------------------------------------------------------------------------------------|----------------|
| Summary: As the settlement <b>of</b> historical claims draws toward a close, this timely book considers the                                                              | Cite           |
| and controversies <b>of Treaty</b> settlements over the years.<br><b>Subjects:</b> Maori (New Zealand people) Claims; Maori (New Zealand people) Legal status, laws, etc | Add to project |
| Waitangi (1840); Electronic books                                                                                                    | Share          |
| Published in: 2012                                                                                                    | L. Deverteed   |
| Database: ProQuest ebooks                                                                                                    | 🛓 Download     |
| By: Wheen, Nicola                                                                                                    |                |
| Access now View details                                                                                                    | More like this |

- Cite copy and/or export the record's citation (check against <u>NMIT APA Referencing 7<sup>th</sup> ed guide</u>).
- Add to project add the record to an existing Project folder or create a new one. You can
  include an assignment due date and notes. (see *DISCOVERY GUIDE: USING PROJECT FOLDERS* for
  more tips).
- **Share** –share the record to Google Drive, Google Classroom, OneDrive or create a link to share.
- **Download** select a format to download the record data.

## Need more help?...see our other Library Help Guides.